# **DMV2U Logon Instructions for Dealer Accounts**

Congratulations! You have been identified as the primary contact for your organization and received an email or letter from DMV to setup your DMV2U dealer account. Please follow along as we go through this job aid that will show you how to setup your DMV2U account and the activities you can complete using the account.

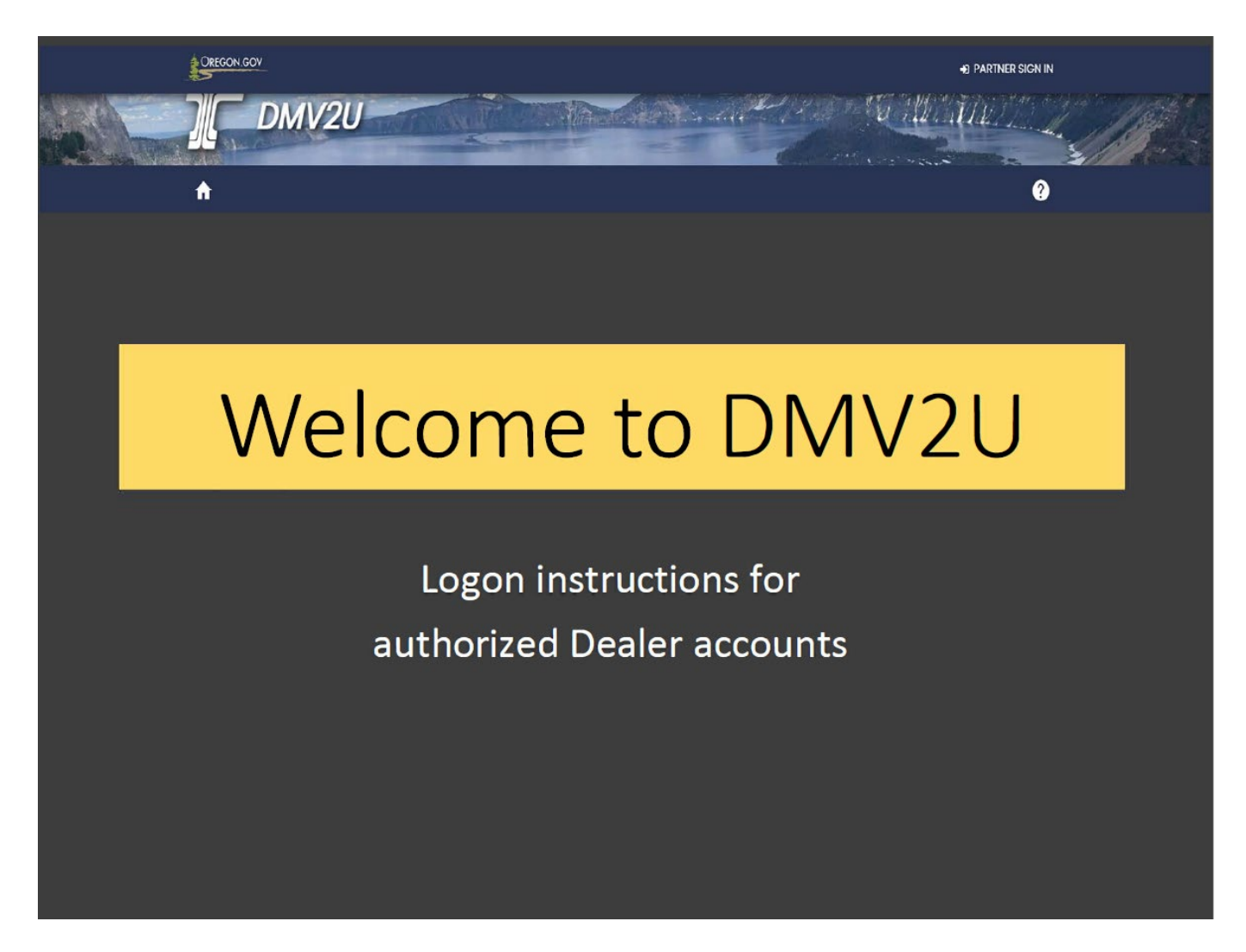

For questions regarding your DMV profile contact the Business Licensing Unit at 503-945-5052 or by email: DMVINSERT@odot.oregon.gov. You may also reach out to your dealer investigator.

Questions regarding this handout please contact Business Licensing - Chuck Hoffman at 503 945-5056 or by email: [charles.b.hoffman@odot.oregon.gov](mailto:charles.b.hoffman@odot.oregon.gov)

When you apply to become a new dealer or your web pin has expired (past 30 days) you will receive the letter below. The letter will also be sent when a new web pin is requested by the account administrator or designated clerk.

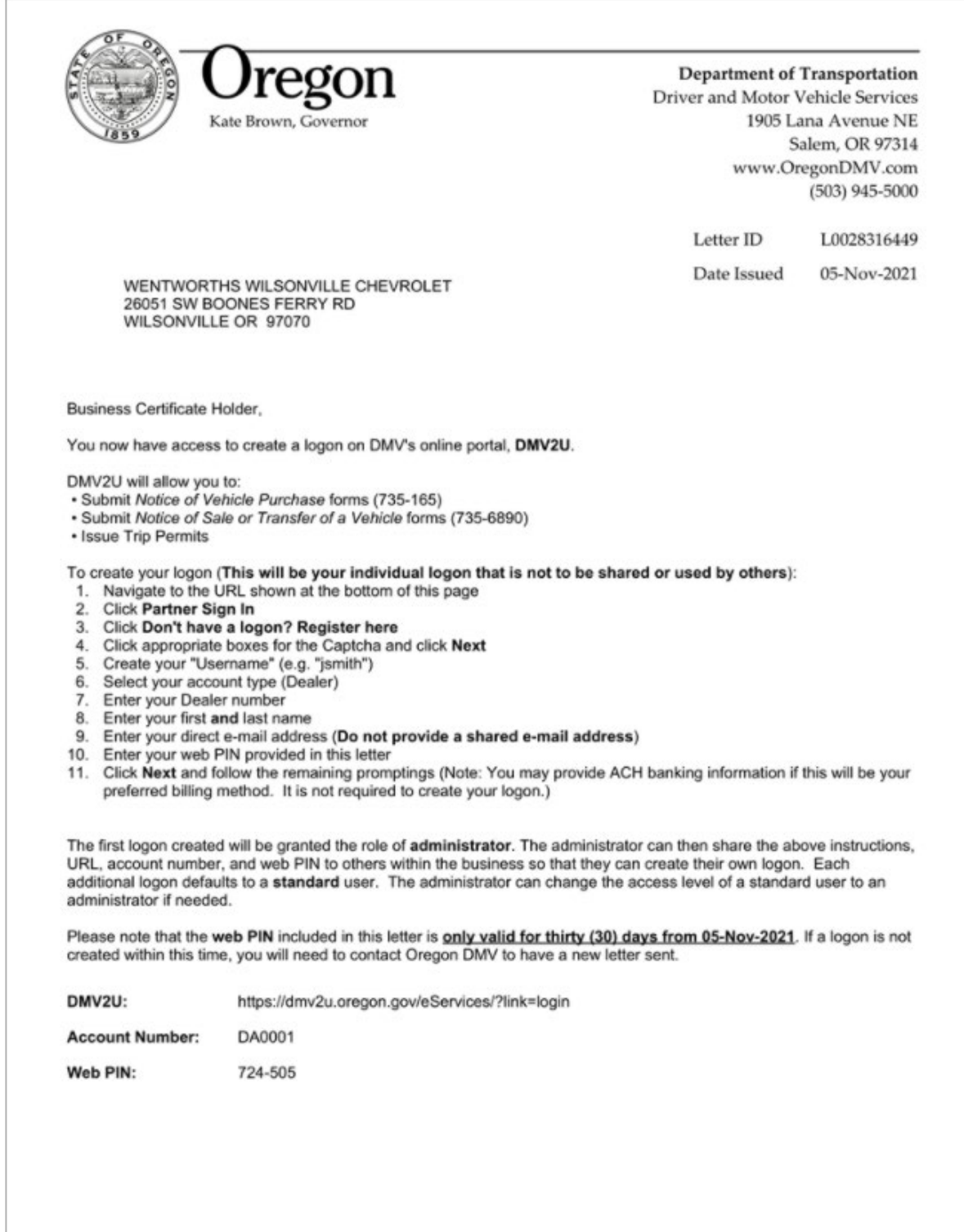

# **Register Your DMV2U Dealer Account**

Below are the steps to register your DMV2U dealer account. Logons are only available to Oregon dealers. If you are not an authorized account holder, you will not be able to sign in or register. All services available to the general public are available on our DMV2U [home page.](https://ordsvsstgext.odot.state.or.us/eServices/_/)

[1. Vi](https://ordsvsstgext.odot.state.or.us/eServices/_/)sit the DMV2U home page, **DMV2U - Login (oregon.gov)**, to create your account.

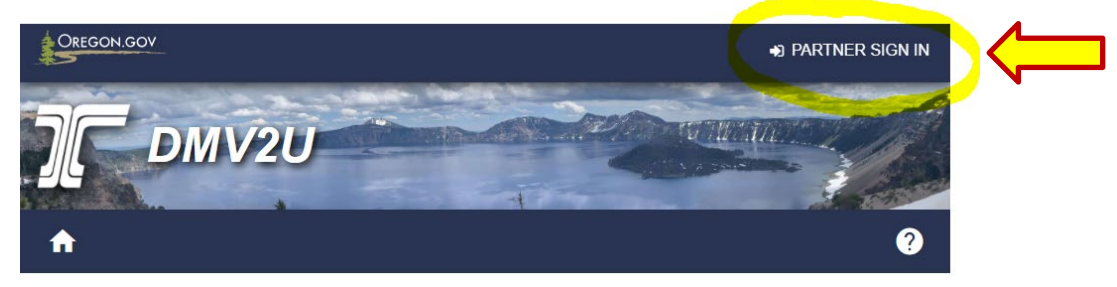

2. Click on the **Partner Sign In** link to begin.

### **DMV2U Online Service Center**

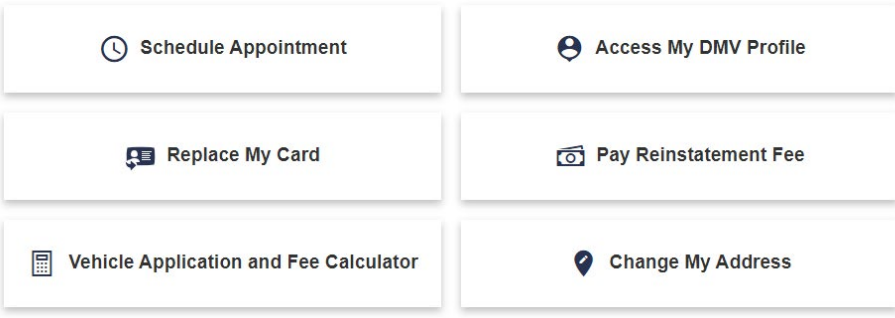

3. Click on the **Register here** link within the Partner Sign In box.

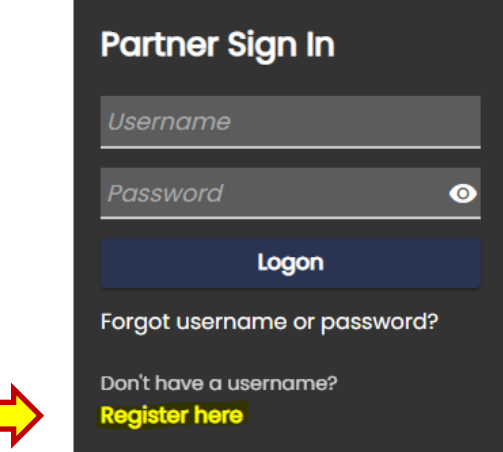

4. Read the important information on this page before moving on.

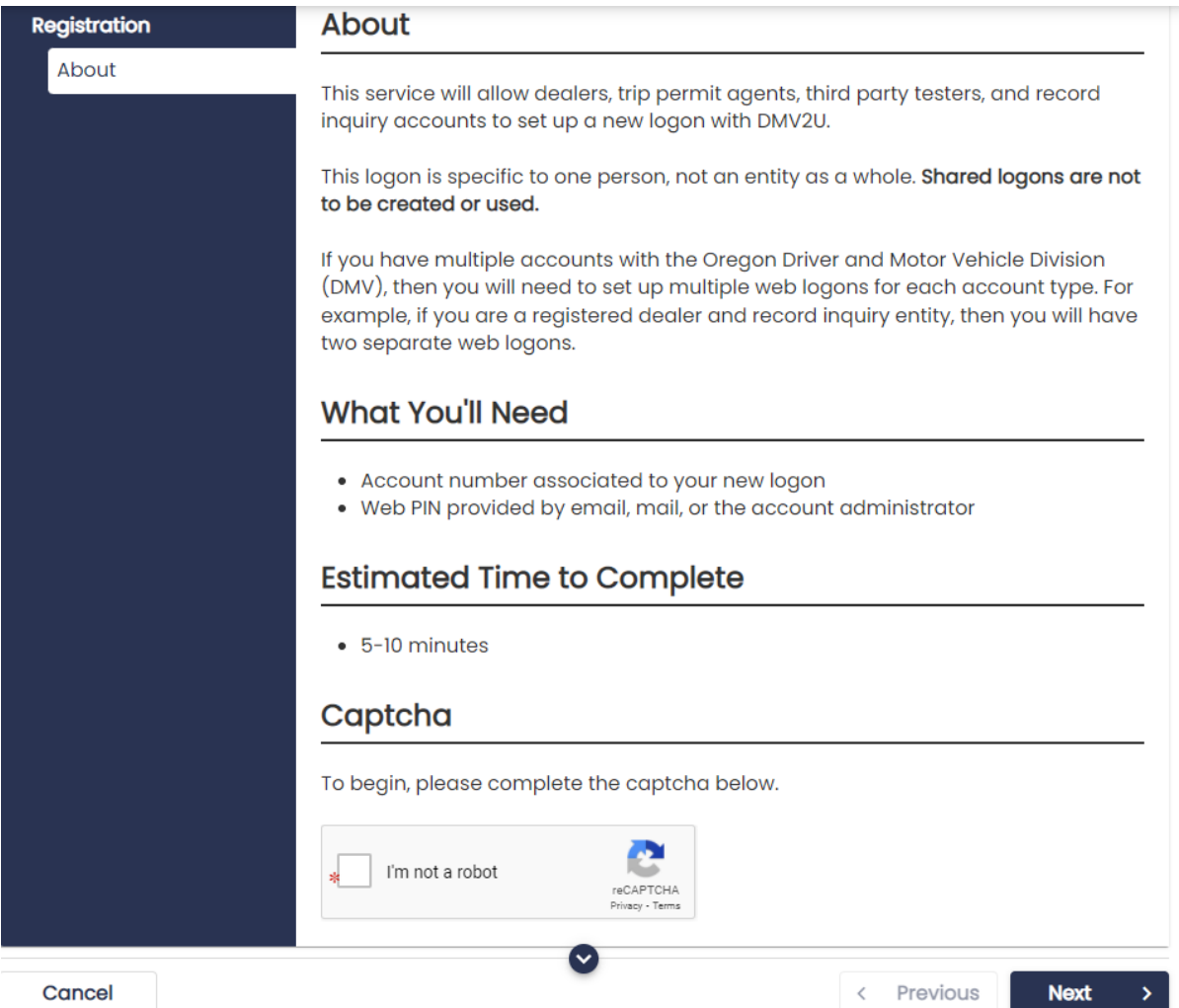

**Note:** DMV2U dealer accounts may have multiple users but each user must have an individual logon. Separate accounts provides better security. You can track who is doing what in the system and can manage staff accounts internally when you hire/lose employees.

- 5. Complete the Captcha by selecting the "I'm not a robot" box. This will display images you must select in order for the system to distinguish you are trying to register.
- 6. Click the **Next** button.

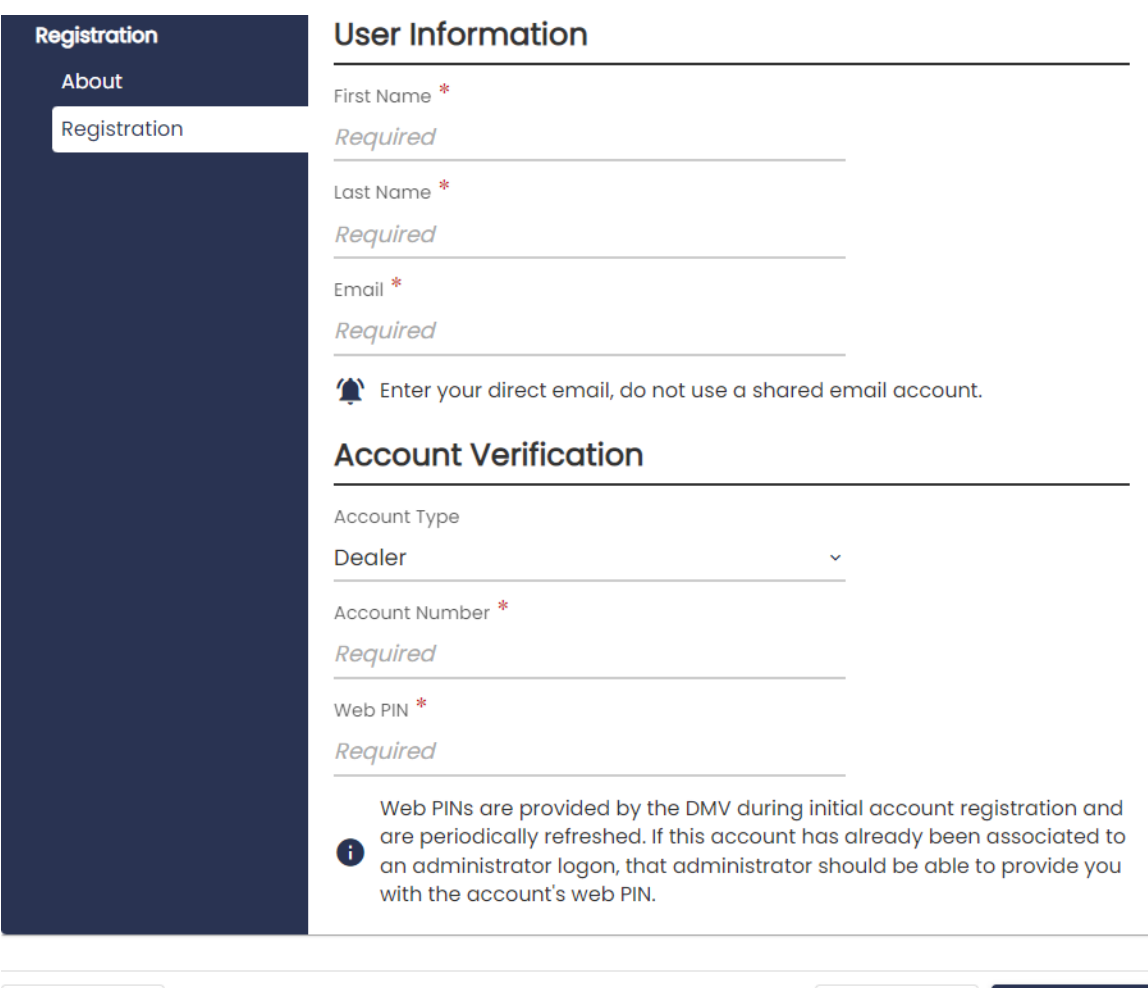

- 7. Enter your information as the User:
	- \*First Name
	- \*Last Name
	- \*Email
- 8. Complete the Account Verification section:
	- \*Account Type (dealer)
	- \*Account number
	- \*Web Pin located on the letter DMV sent.

\*All fields are required.

Cancel

9. Click the **Next** button.

< Previous

**Next** 

У

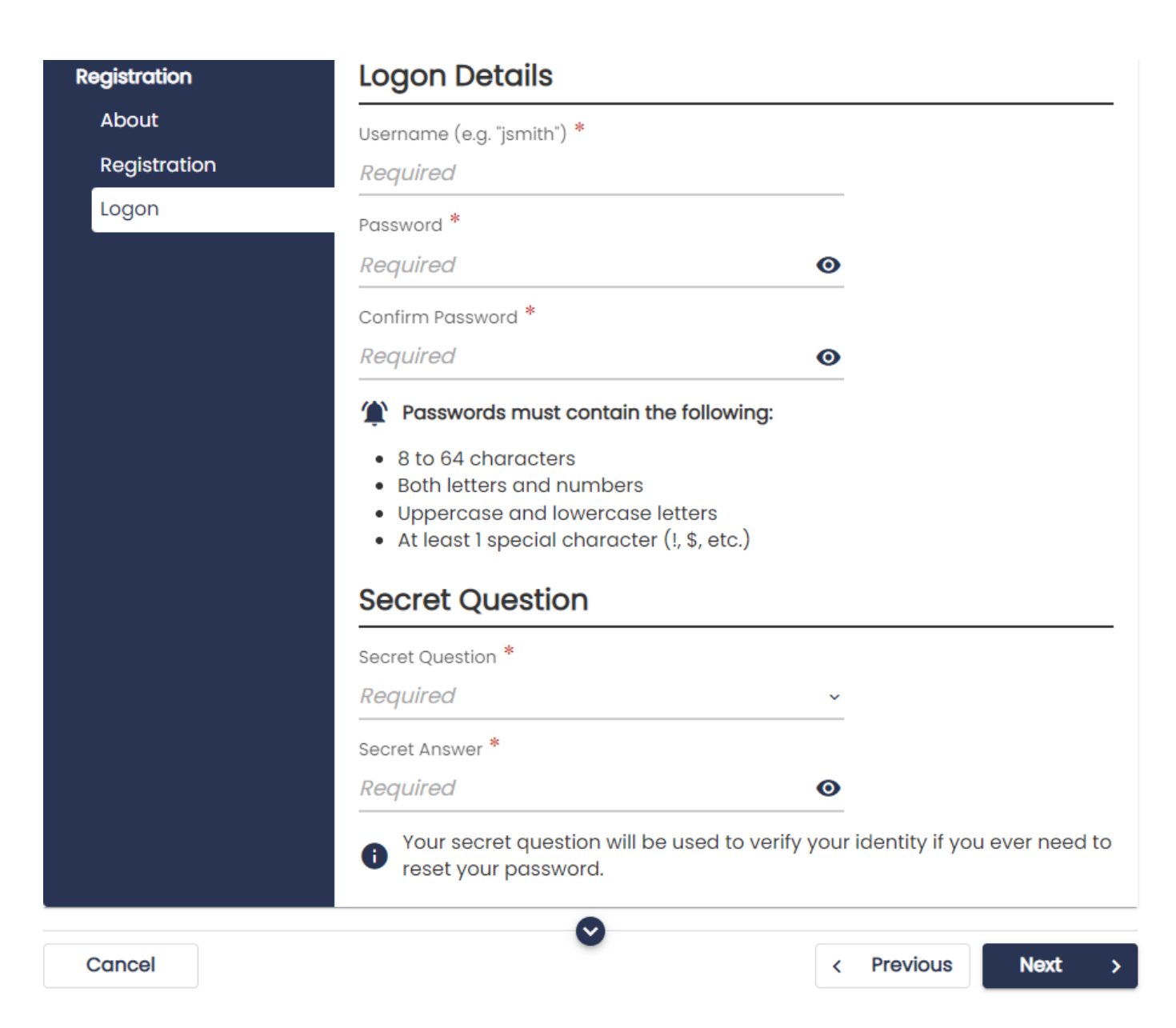

10.Create your user information under the Logon Details:

- \*Username
- \*Password
- \*Confirm Password

11.Select a Secret Question and write in the answer:

- \*Secret Question
- \*Secret Answer

\*All fields are required.

12.Click the **Next** button.

### **New Logon**

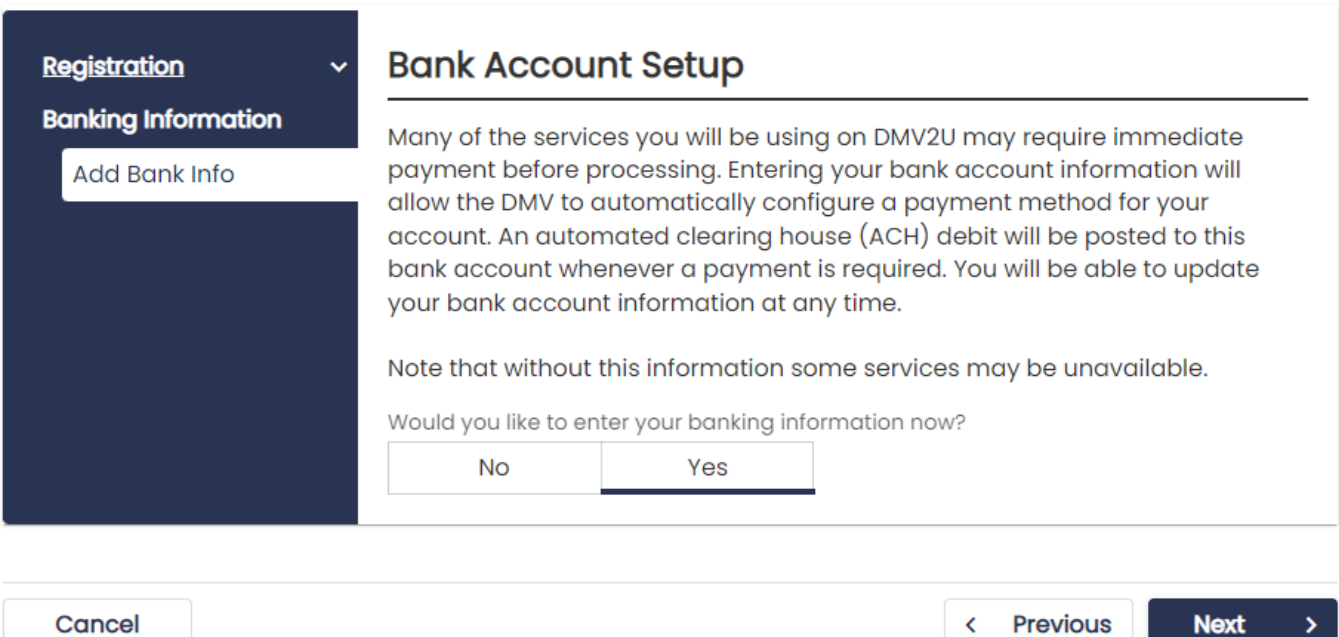

K

**Note:** The Bank Account Setup should be completed when the dealer account is first registered, but may be added later by the account administrator. Transactions processed from this dealer account will be charged against the bank account provided. An account administrator may update the bank account information at any time. If the bank account is setup at time of registration, the system will make that user the account administrator.

13.After selecting **Yes**, click the **Next** button. (If you select **NO** and choose to complete this section later, you will skip to step 18.

## **New Logon**

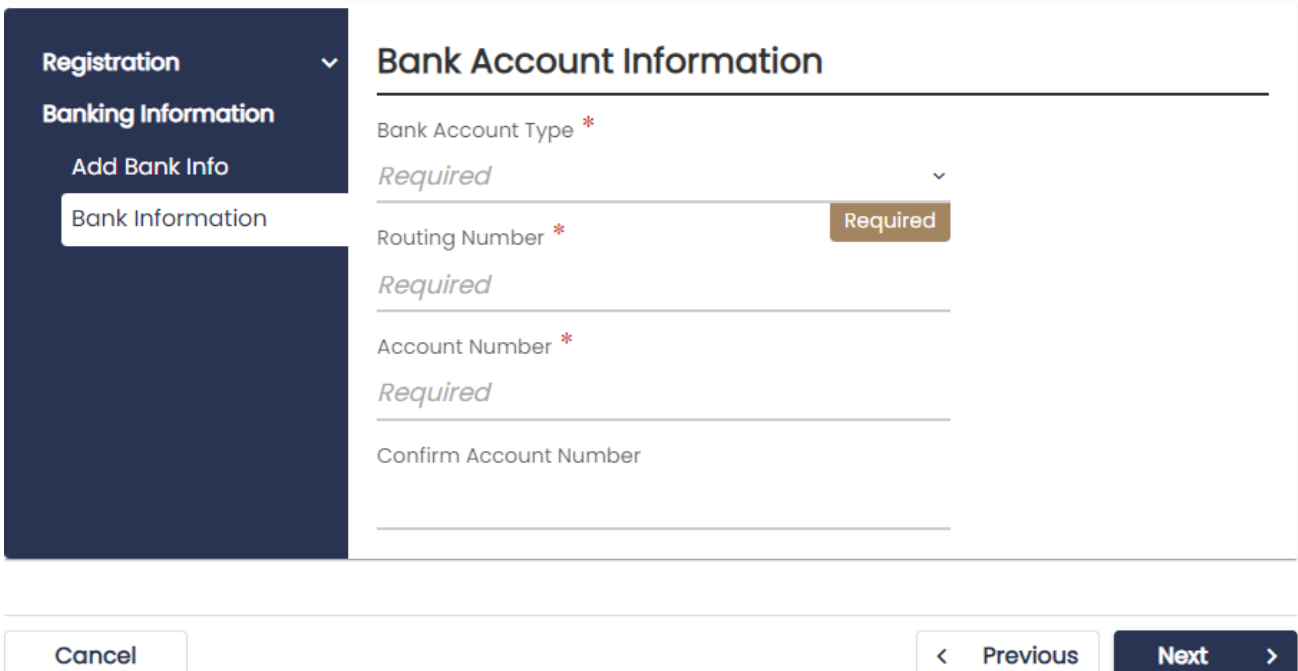

14.Enter the bank account information.

- \*Bank Account Type
- \*Routing Number
- \*Account Number
- \*Confirm Account Number

\*All fields are required.

15.Click **Next.**

 $\langle$  Login

#### **New Logon**

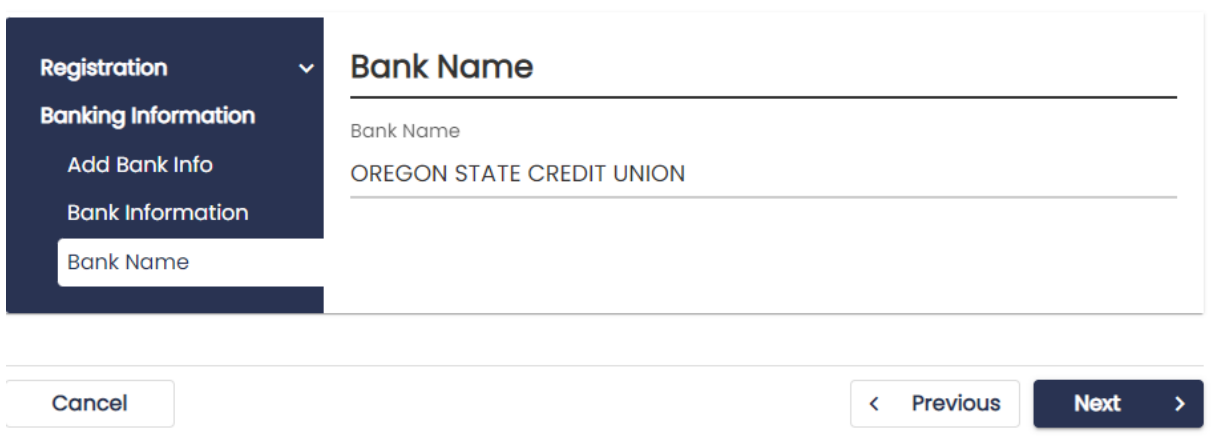

- 16.The system will populate the Bank Name associated with the routing number that was entered. If it doesn't match your bank name, select the **Previous** button and verify that you entered the routing number correctly.
- 17. If the correct bank is identified, click the **Next** button.

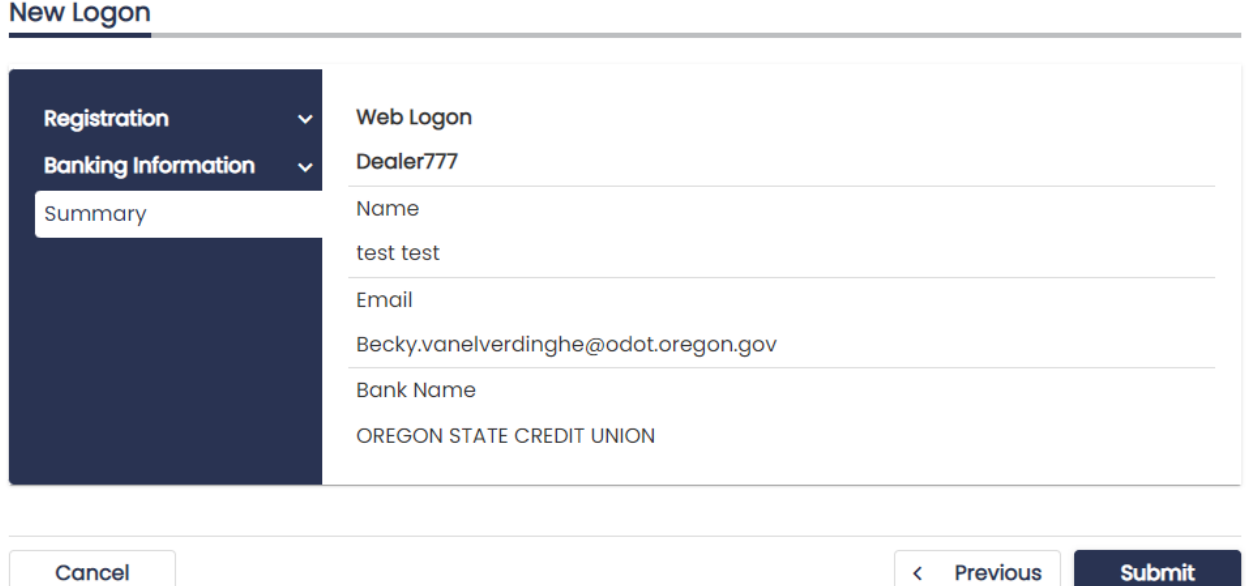

18. Confirm that everything displayed on this page is correct. Once you confirm everything was entered correctly, click the **Submit** button. If you see a mistake in the Web Logon (username), name, or email click on the **Previous** button to make changes.

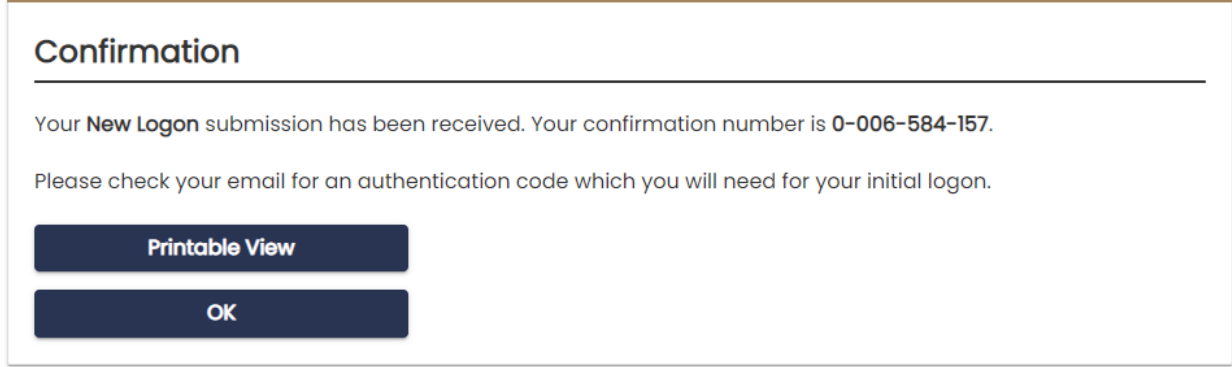

- 19.The Confirmation page will provide a confirmation number. You will receive an email indicating a new logon has been created. Check your spam folder if you do not receive the email within one minute of submission.
	- $\triangleright$  The confirmation number is for you to provide to DMV staff to better assist you if you are having issues logging in.
	- If you would like to print the confirmation page click on the **Printable View** button. This will open a new web browser with a confirmation page.

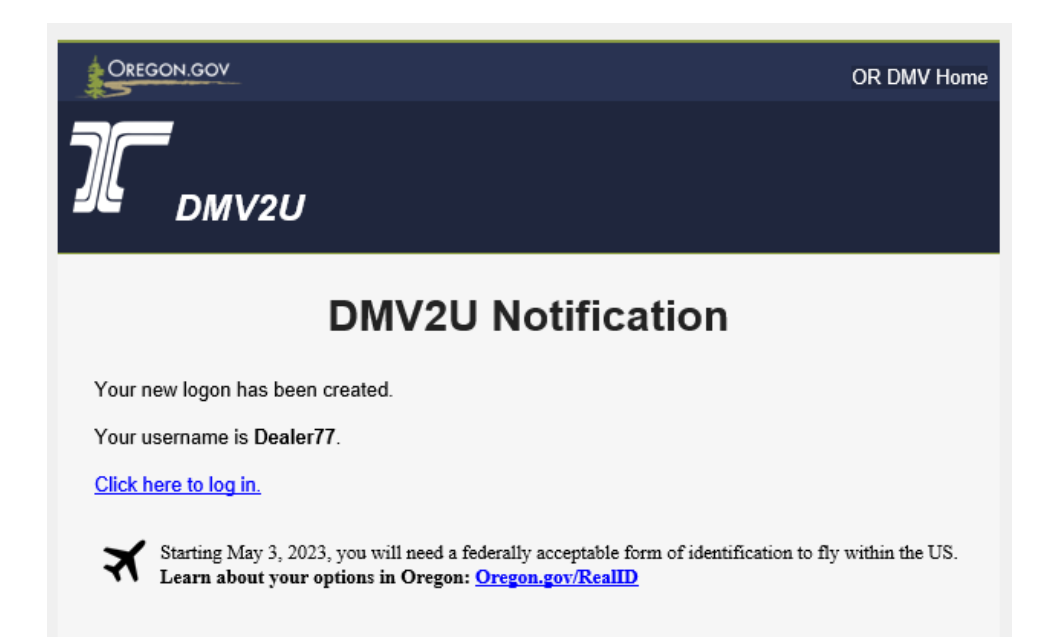

20.Click **OK** to return to the DMV2U homepage where you can login using your new credentials. (Log-in steps are outlined in the next section)

You have now registered your DMV2U account and will receive an email notification that looks like the screen below. You may click on the Click here to log in hyperlink with your email DMV2U Notification to return to the DMV2U site to login.

# **Login to your DMV2U Dealer Account**

DMV2U will require you to login using your new username and password.

1. From the DMV2U homepage click on the **Partner Sign In** link.

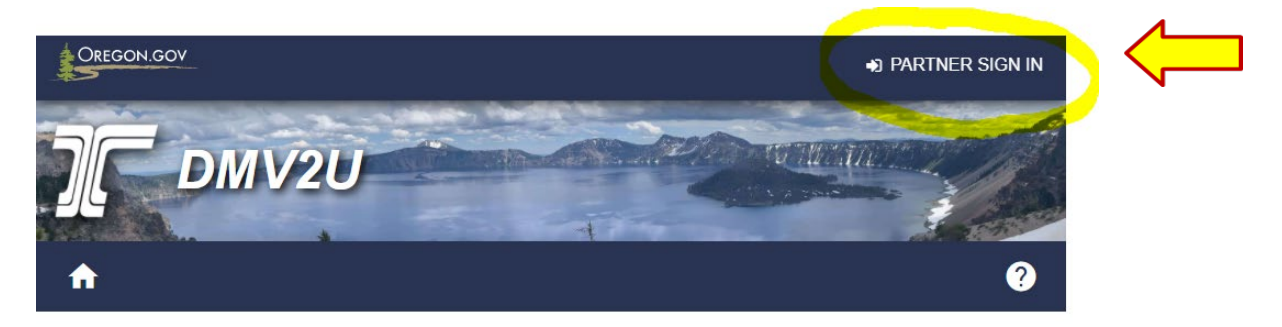

## **DMV2U Online Service Center**

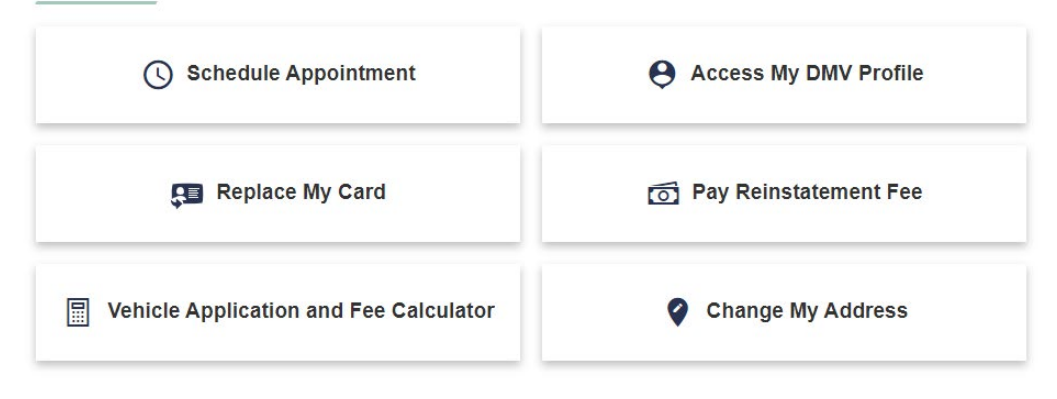

2. Enter your username and password then click the **Logon** button.

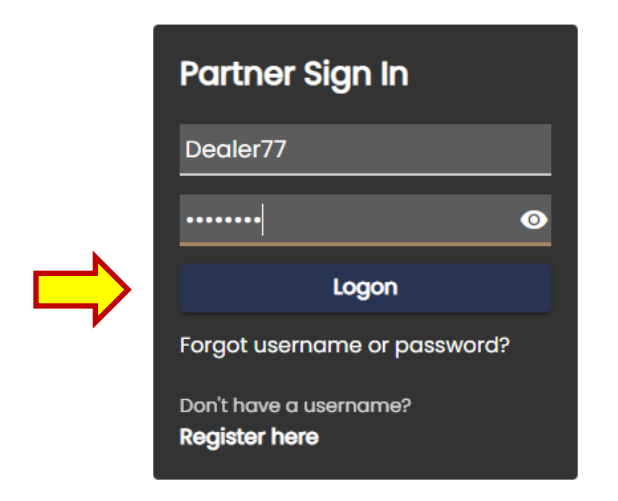

DMV2U uses an optional two-step verification for dealer account security. Oregon DMV strongly recommends each user sets up this feature to protect your individual profile from being used by someone else.

**How it works:** Each time your credentials are used to log in from a new browser, you will be sent a security code that will be used to verify your identity. Once the 2-step verification is setup it will be required at each login.

Once you login then log back out using the 2-step verification, you will receive an option to "Trust this device". If that is selected at your next login the code will not be required the next time you login.

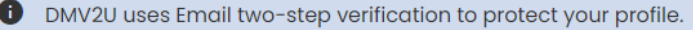

### Protect your DMV2U profile with two-step verification

Two-step verification is used to better protect your DMV2U profile. Once we have it setup you'll be asked to provide a unique security code to verify your identity each time you log in.

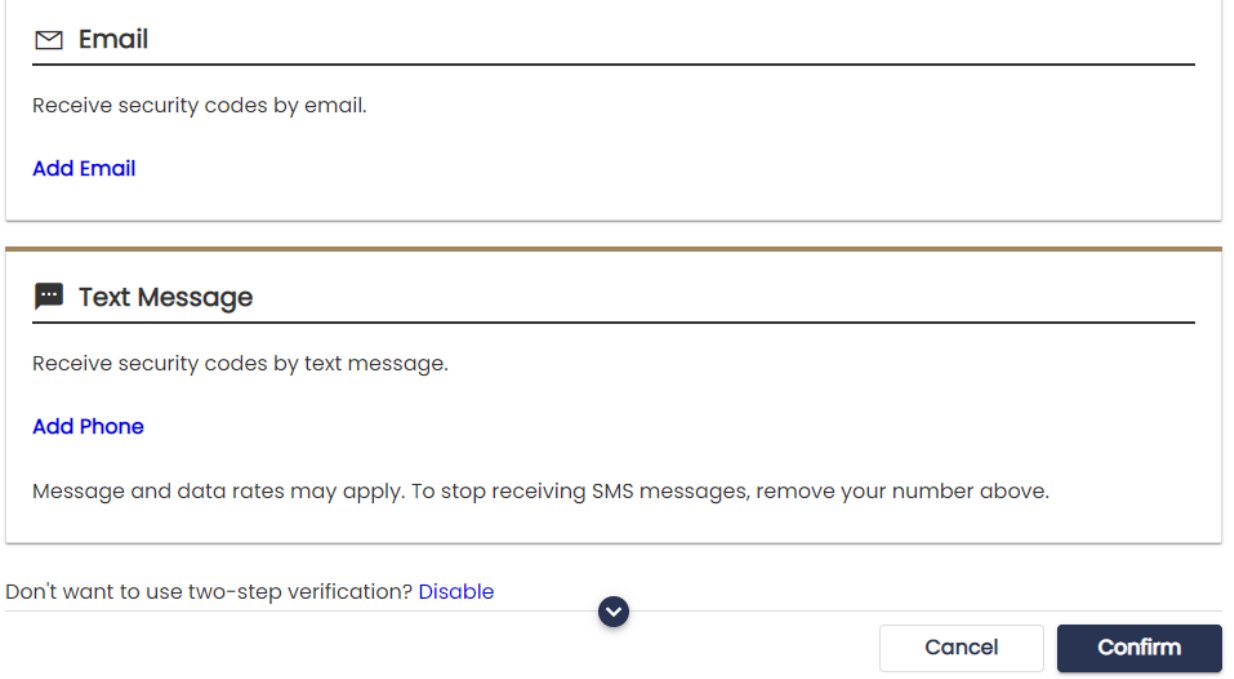

3. To enable this security feature click on the Add Email or Add Phone hyperlink. Although DMV recommends you take advantage of this effective security feature, you may disable the 2-step verification by clicking on the Disable hyperlink.

< Two-Step Verification Setup

< Two-Step Verification Setup

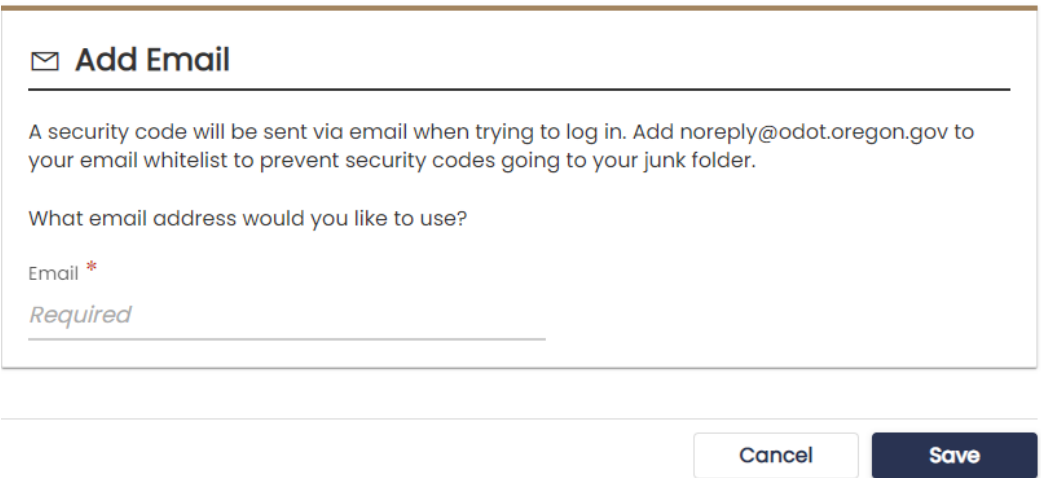

4. If you select Email enter the email address you would like to use to receive the security code. *This is the preferred method as some phone carriers do not accept DMV's text messages.*

**Note:** If a new logon is created by a new user using the same web pin the account administrater will receive a notification email or text confirming the new logon has been created on the dealer account.

5. If you select Add Phone enter the Phone Number and Carrier from the dropdown menu.

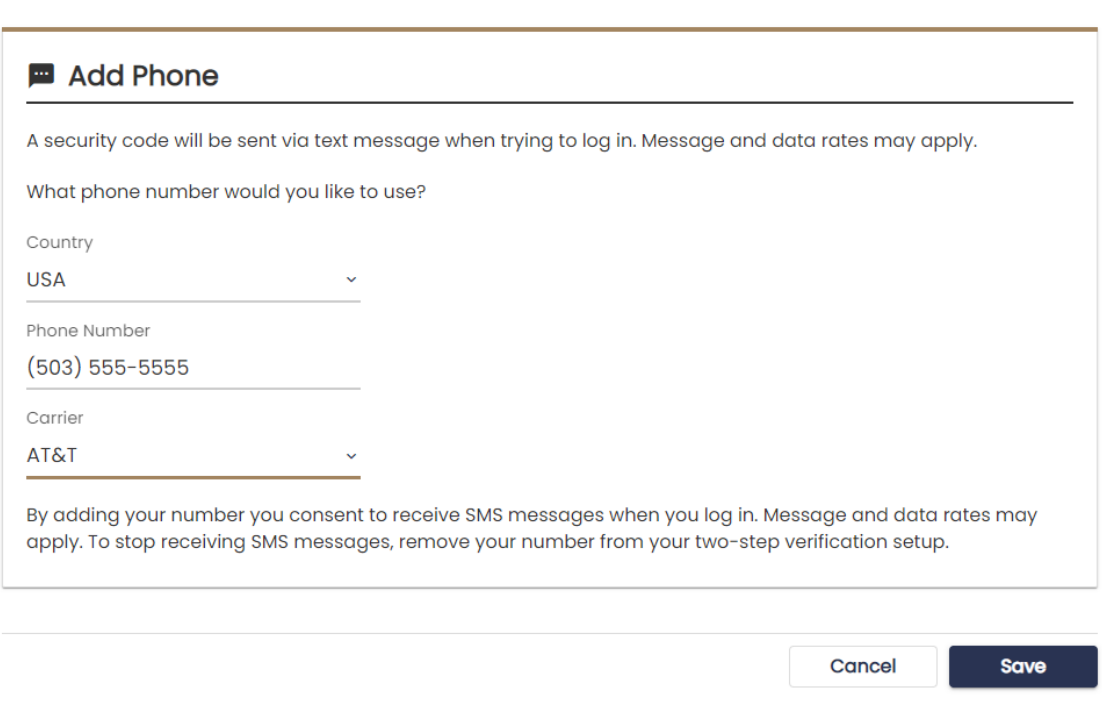

- 6. Click **Save**.
- 7. You should receive an email notifcation that looks like the screen below. Check your spam folder if you do not receive the email within one minute of submission. If you selected to receive text you will receive a text message with the same notification.

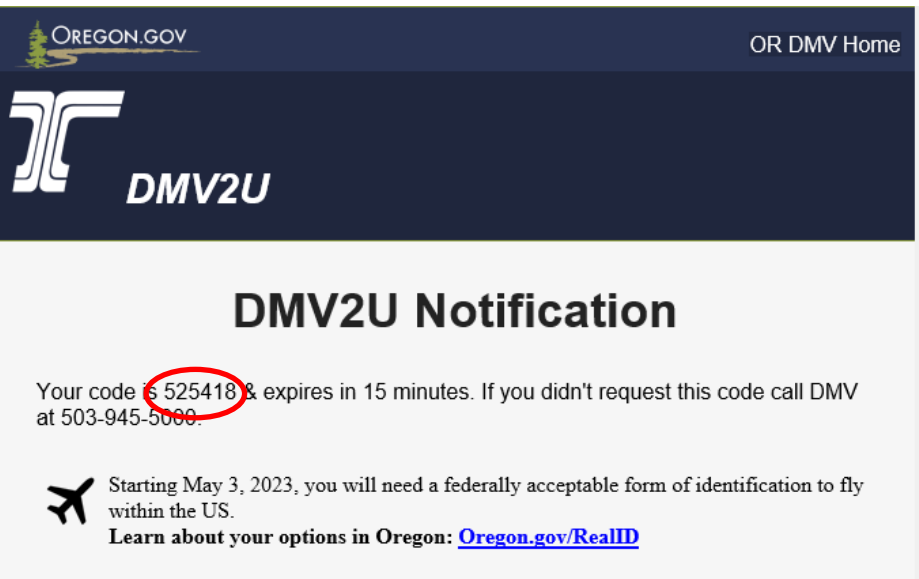

8. Enter the code provided in the email or text into the DMV2U Verify Security Code page.

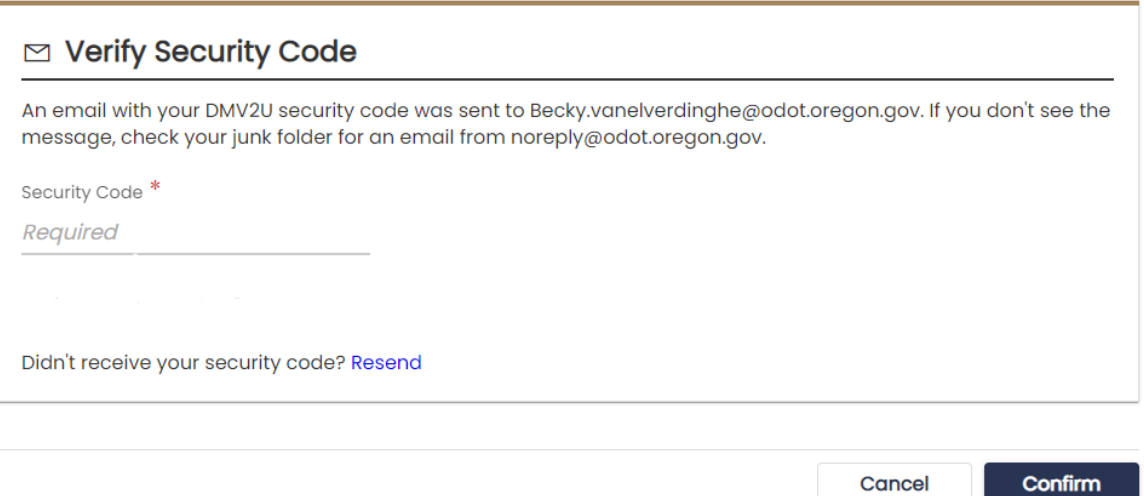

9. Click **Confirm** to log into your DMV2U dealer account.

<sup>&</sup>lt; Two-Step Verification Setup

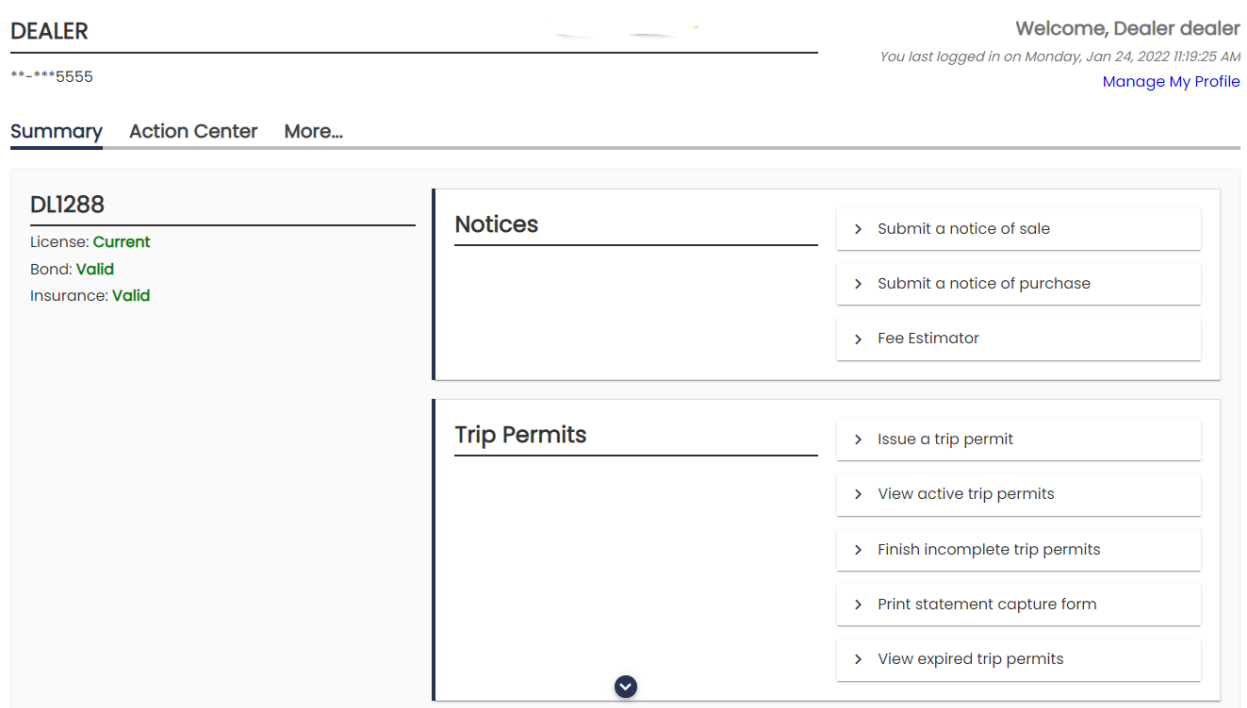

From your dealer profile (**Summary** page) you will be able to:

- Manage your DMV2U profile
- Submit a Notice of Sale
- Submit a Notice of Purchase
- Use the Fee Estimator tool

If your account was set up with bank account information, the following trip permit options will also be available to you.

- Issue a Trip Permit
- View Active Trip Permits
- Finish Incomplete Trip Permits
- Print the Statement Capture form
- View Expired Trip Permits

Clicking on the **More…** option will provide additional features such as:

- Access Management
- Review Submissions
- View Letters

Clicking on the Manage My Profile link will allow you to:

- Update your name
- Change your email
- Edit or add a phone number
- Change your password
- Update your security Question
- Change the Two-Step Settings

< DEALER

#### **Manage My Profile**

Dealer dealer becky.vanelverdinghe@odot.oregon.gov

Profile More...

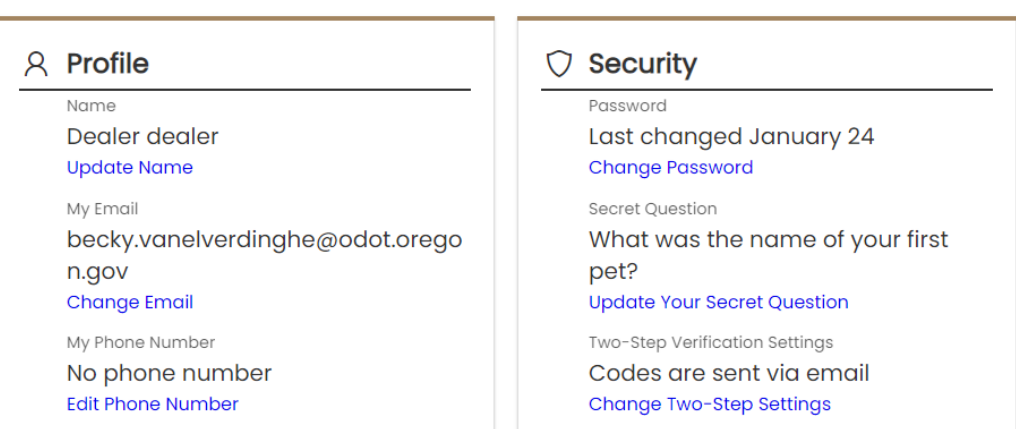

Clicking on the **More…** link within the **Manage My Profile** page will allow you to:

- Manage access
- Delete your profile
- View and search submissions
- Manage additional logons
- View activity
- View web pins associated to the account

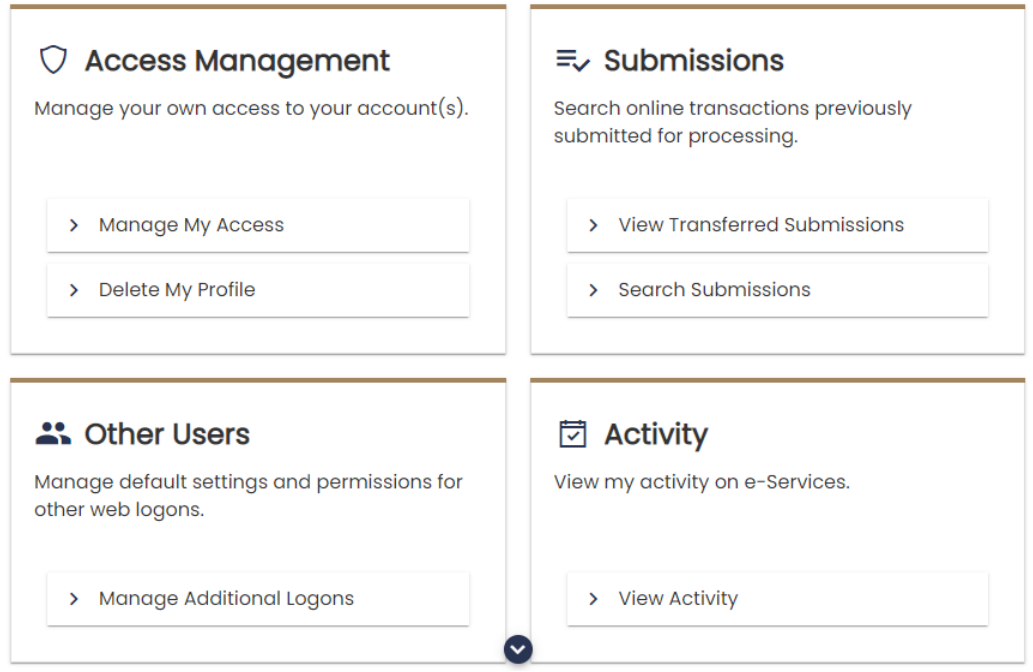

If a bank account was **not** added when the account was inititally registered you can add the bank information by clicking on the Manage My Access within the Manage My Profile **More…** tab.

- 1. Under **Access Management** click Manage My Access.
- 2. Click the Submit requests and Make payments hyperlink.

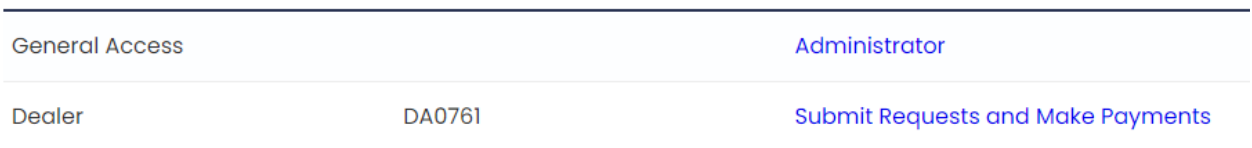

3. Click the Submit and Pay hyperlink.

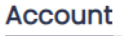

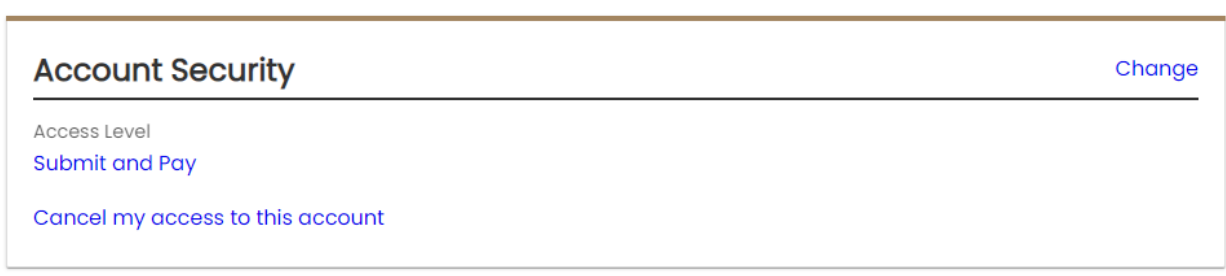

4. From dropdown menu Choose **Full Control** then click **Save**.

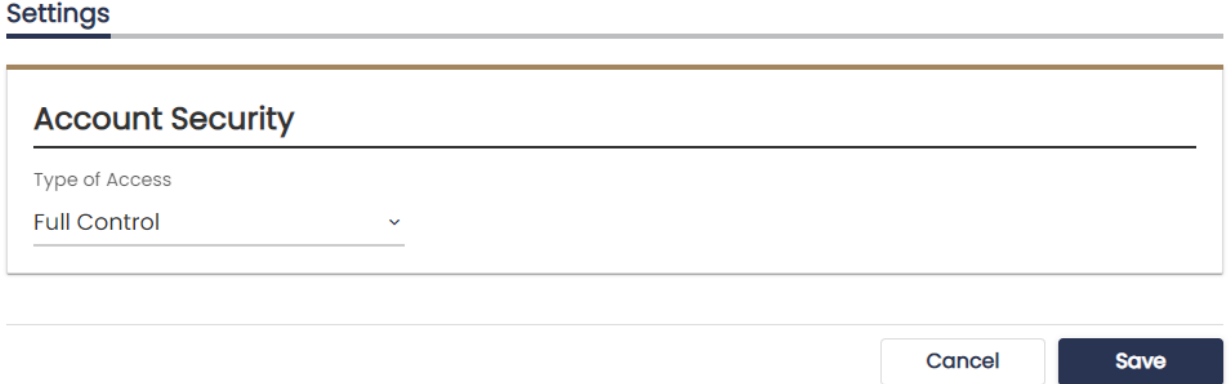

5. Return back to the **Summary** page and click on the Add or update a bank account option. If you do not see this option you will have to log out and log back in to view this option.

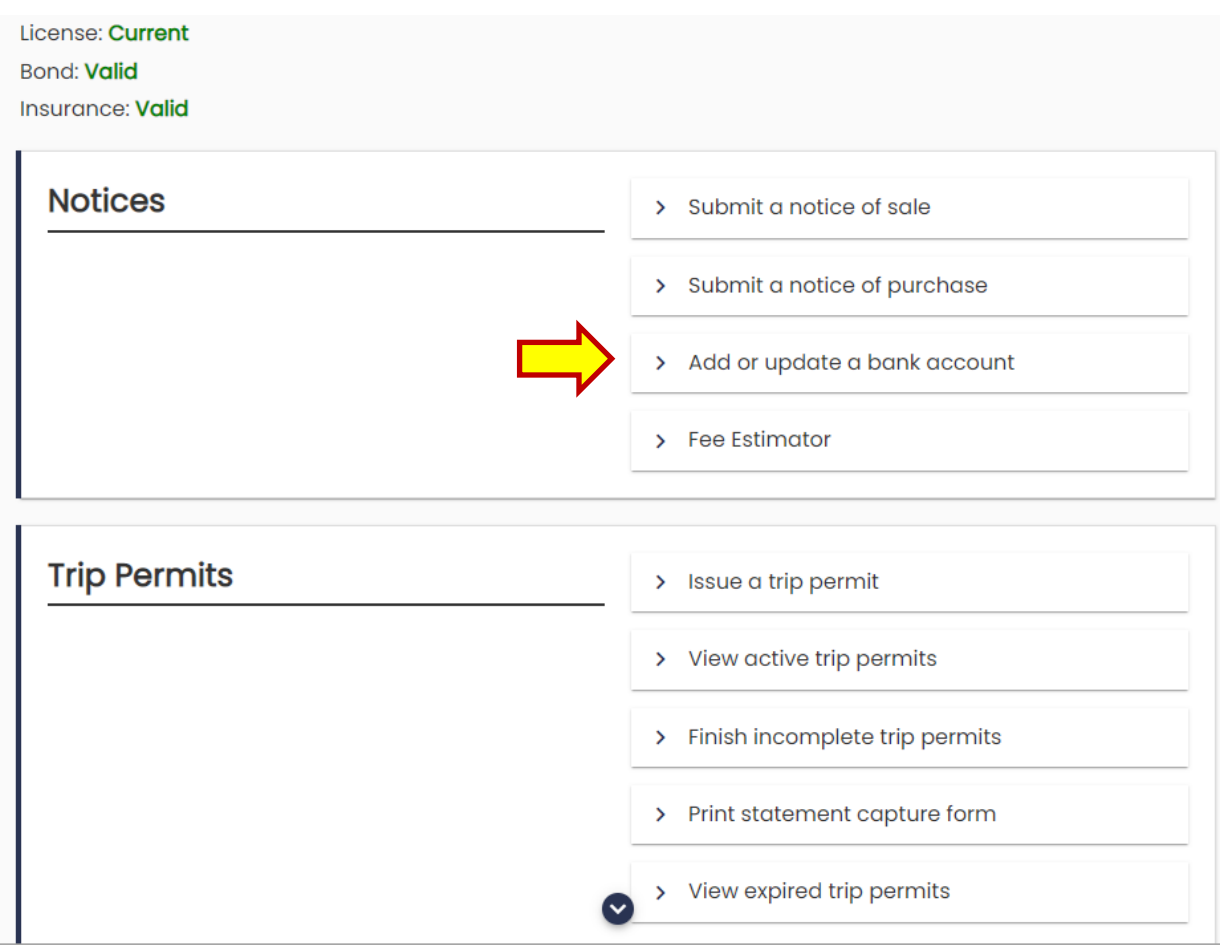

- 6. Once you select the Add or update a bank account option read the information **About** section then click the **Next** button.
- 7. Follow steps 14-17 on pages 8-9 above to enter the bank account information.
- 8. Click **OK** and you will go back to the **Summary** page of your account.

You have now registered and logged in to your new DMV2U dealer account.

Additional job aids will be created and shared with dealers on how to manage logons and how to use other options within the account.